# **Office 365**

A Basic Guide

Tatiana L. Osmond

# **Table of Contents**

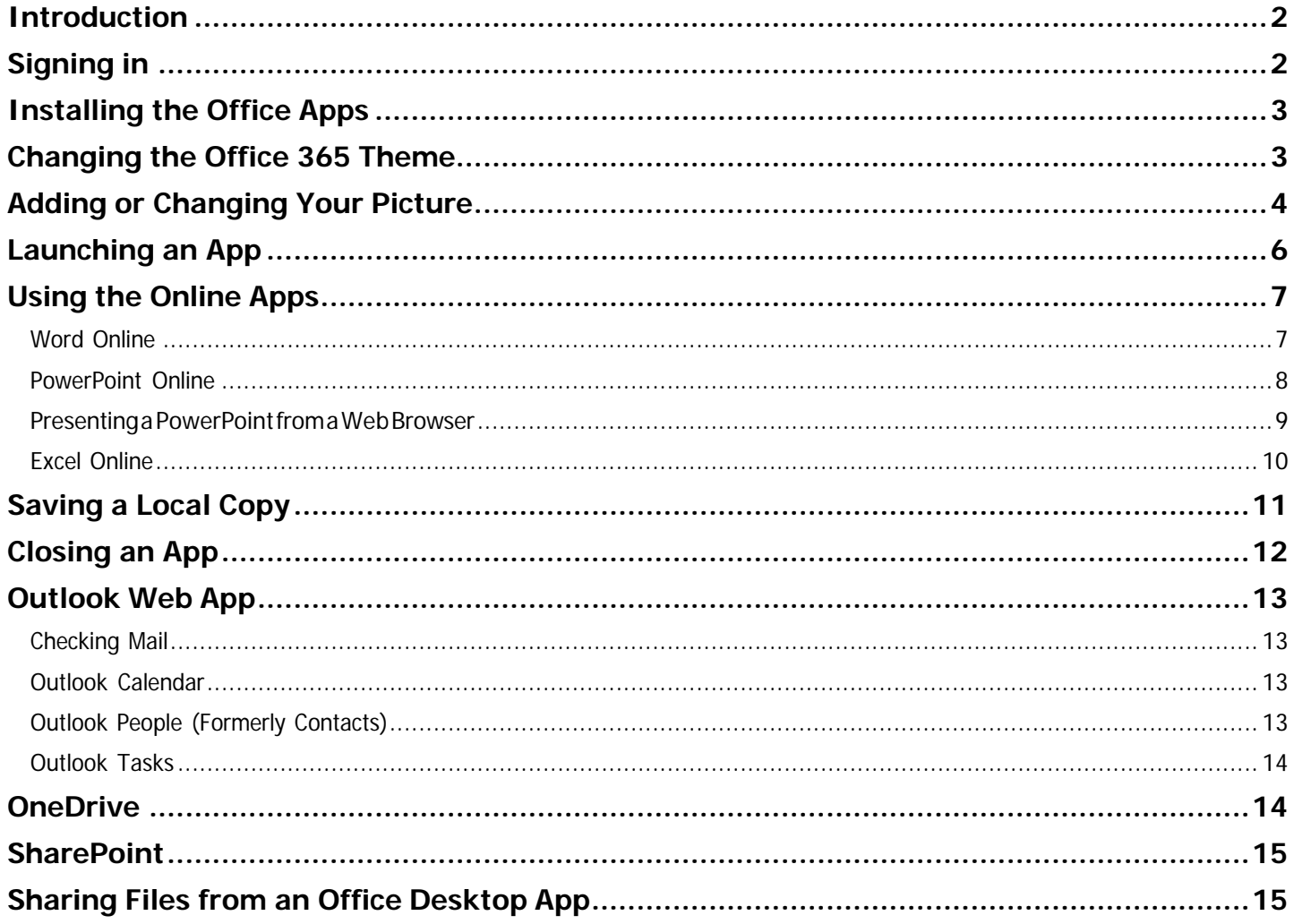

### <span id="page-2-0"></span>**Introduction**

Office 365 is a package of productivity software and related services that are available over the internet (cloudbased services). Included is the full Microsoft Suite, OneDrive for Business, Skype for Business, OneNote, SharePoint and other services.

# <span id="page-2-1"></span>**Signing in**

The Office 365 website is the gateway to access the Microsoft online web apps as well as your personal OneDrive (cloud storage).

- 1. Open your preferred web browser and navigate to [Office 365 Login | Microsoft Office](https://www.office.com/)
- 2. At the Welcome to Office Screen select Sign In.
- 3. Type your full WCCC email address at the Sign in screen, select Next, then ensure you select the Work or

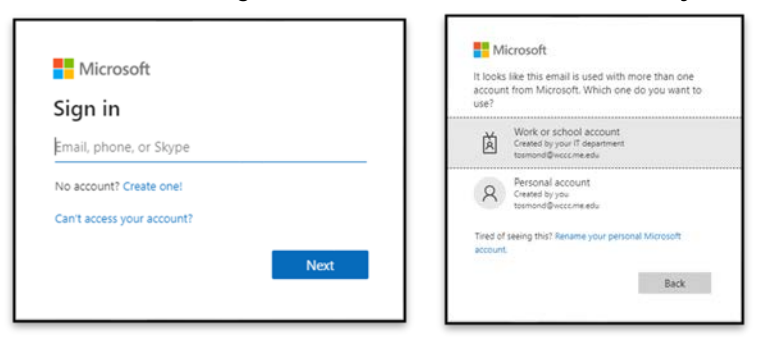

school account option.

4. At the Washington County Community College login screen type in your school password and press Sign in.

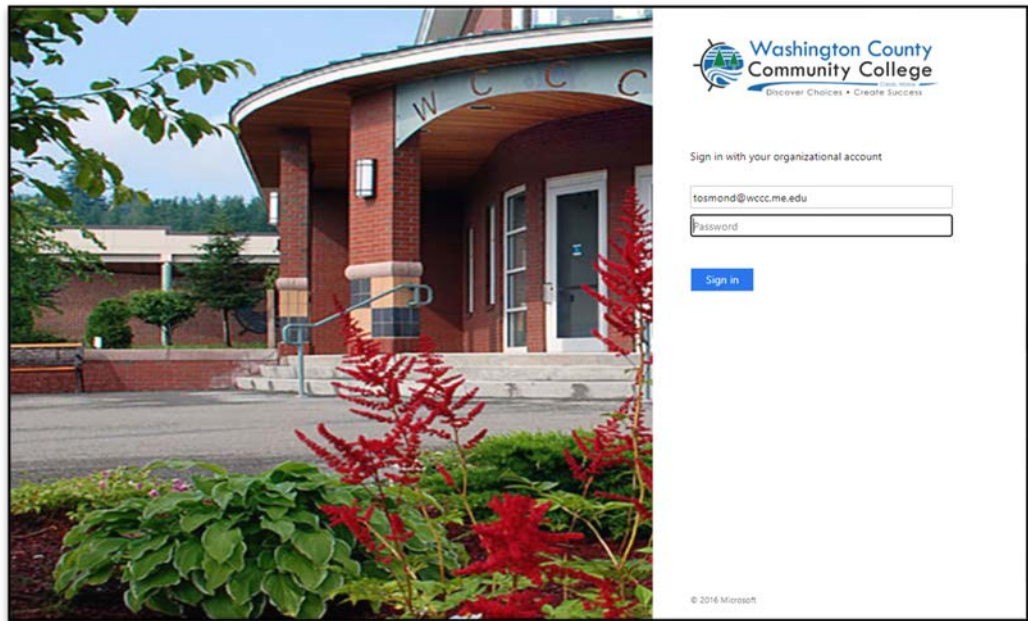

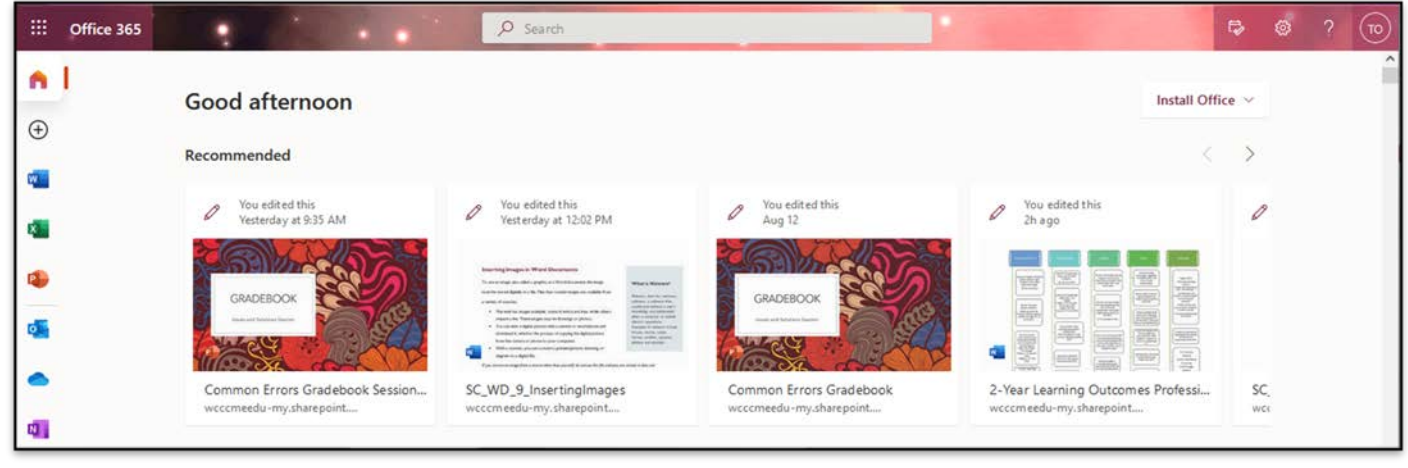

**Figure 2**

# <span id="page-3-0"></span>**Installing the Office Apps**

Office 365 gives users the ability to install the Office apps on up to five devices. These devices can be either PC or Mac. This should not be used for university-owned faculty/staff machines.

1. In the Office 365 landing page, click on the Install Office apps button and then select the Office 365 option. The website will provide you with the appropriate version of Microsoft Office for your operating system.

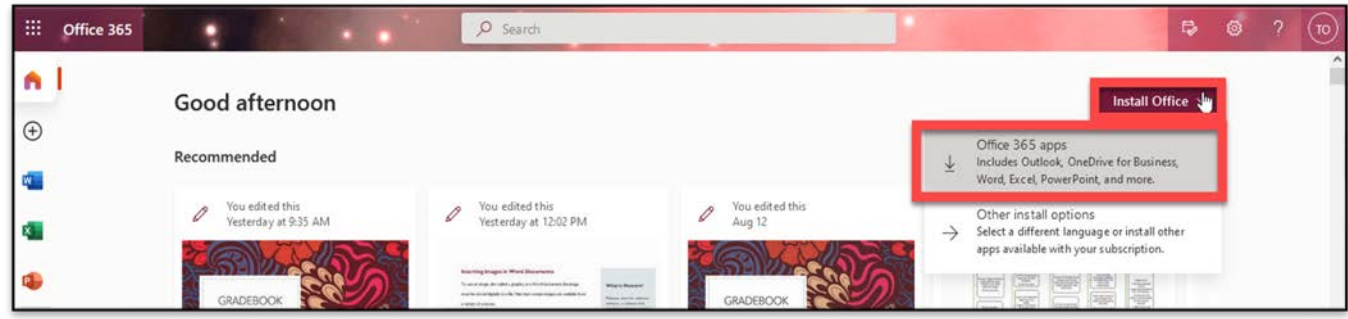

#### **Figure 3**

2. An install file will download, launch the file to begin installation. Follow the install wizard to complete this process.

# <span id="page-3-1"></span>**Changing the Office 365 Theme**

Office 365 gives users the ability to customize their theme.

1. Click on the gear icon in the upper right corner. The **Settings** drop-down menu will appear.

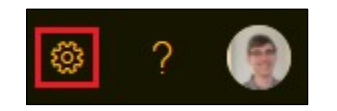

**Figure 4**

2. On the settings drop-down menu, you will see some of the most popular themes that you can select from. To view more themes click on the **View all** option. More themes will appear

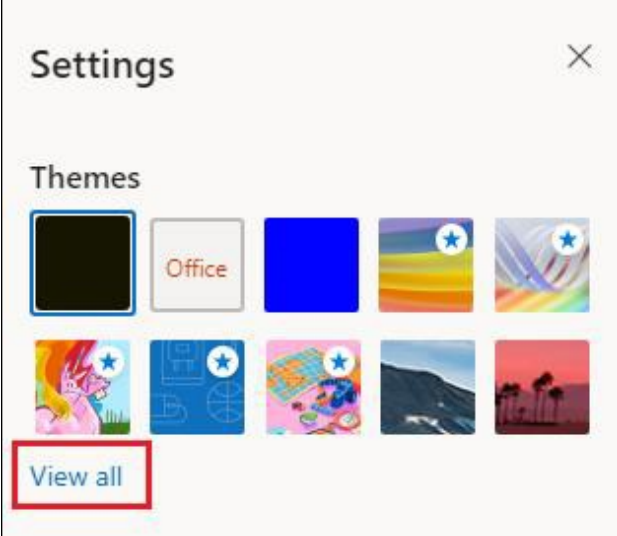

**Figure 5**

3. Select your desired theme from the list and it will be applied automatically.

# <span id="page-4-0"></span>**Adding or Changing Your Picture**

Through Office 365, you can add your picture, so it will appear in Outlook and while using Skype for Business.

1. On the Office 365 landing page, click the **My account** icon. This will either be your image or initials in the top-right corner of your screen.

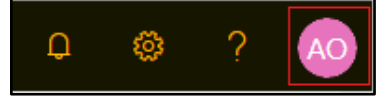

**Figure 6**

2. In the **My accounts** pane, click on the image or initials to change the photo. The **Change your photo** window will appear.

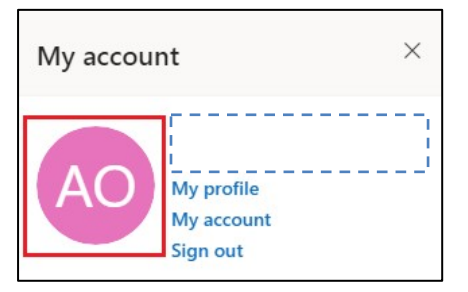

**Figure 7**

3. In the **Change your photo** window, click the **Choose File** button.

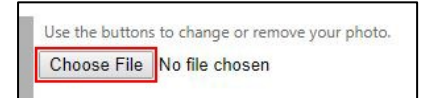

**Figure 8**

4. In the **Open** window, navigate to and select the image you wish to use and then click the **Open** button.

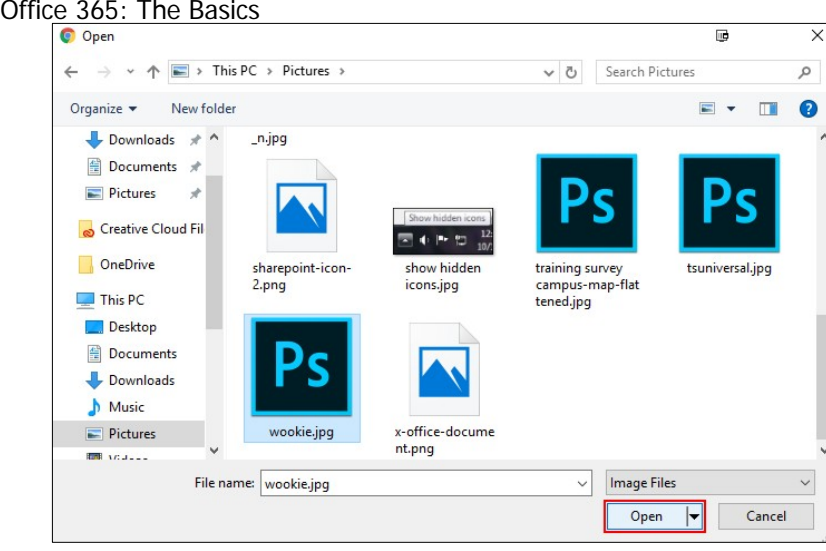

**Figure 9**

5. Click the **Save** button.

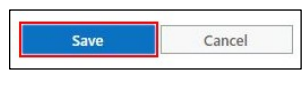

# <span id="page-6-0"></span>**Launching an App**

Office 365 has many online apps that will allow you to work on your files in the cloud. Some of these apps include Microsoft Word, Excel, and PowerPoint. You can launch these apps in one of two ways:

1. From the landing page, click the icon of the app you wish to launch. If you are not on the landing page, click the Office 365 home button on the top of the screen.

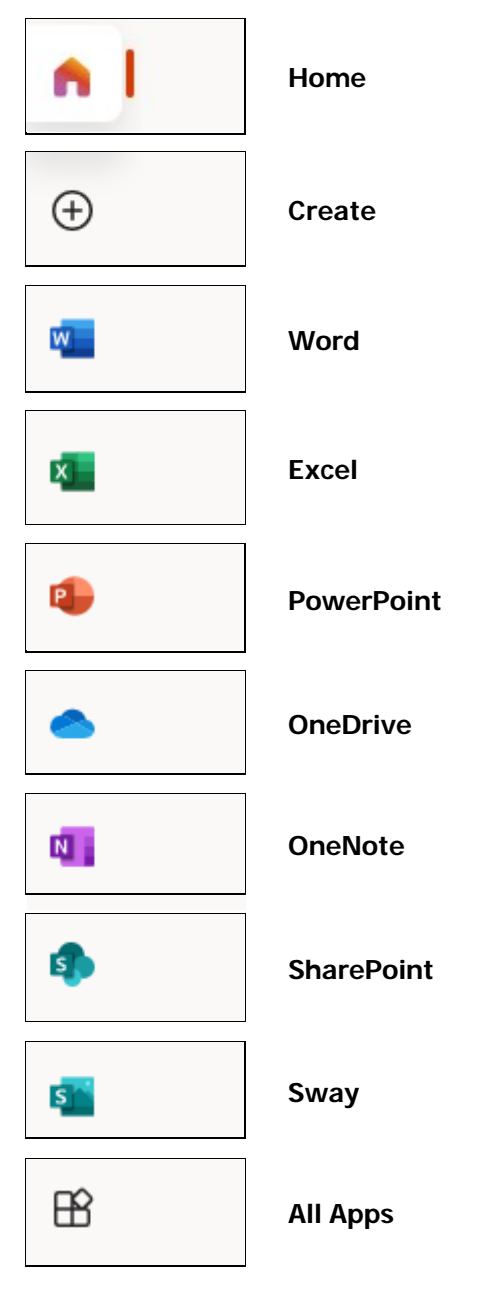

#### **Figure 11**

**Note:** To see all the Office 365 apps available, select **All apps**

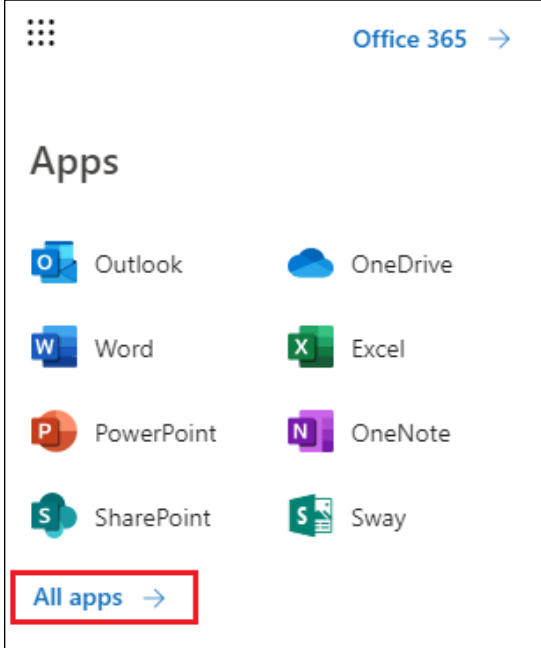

**Figure 12**

### <span id="page-7-0"></span>**Using the Online Apps**

The Online apps are scaled-down versions of the full Office suite. Please note that not all features will be available in the online versions of the applications.

### <span id="page-7-1"></span>Word Online

- 1. From the Office 365 landing page, click on the **Word** icon.
- 2. Click on either **New blank document**, a template or a file listed under the **Recent** heading.

|                    | $\begin{tabular}{ c c } \hline \textbf{p} & \textbf{f} \textbf{u} \\ \hline \textbf{u} & \textbf{f} \textbf{u} \\ \hline \textbf{u} & \textbf{f} \textbf{u} \\ \hline \textbf{u} & \textbf{f} \textbf{u} \\ \hline \textbf{u} & \textbf{f} \textbf{u} \\ \hline \textbf{u} & \textbf{f} \textbf{u} \\ \hline \textbf{u} & \textbf{f} \textbf{u} \\ \hline \textbf{u} & \textbf{f} \textbf{u} \\ \hline \textbf{u} & \textbf{f} \textbf{u} \\ \$ | permitting and their property and<br><b>Business Control Montered</b><br><b>SCALE PARK</b><br><b>COLOR</b><br><b>Status within disease in case construction</b> | $\equiv$<br><b>STATE</b><br><b>Surface Contract Contract</b><br>the advertising and the determination<br>and many the only and or to the stress<br>To a fun years of their<br>the form of the c<br><b>BETWEEN</b><br>and all surfaces as a procedured that comment<br><b>COMPANY AND INCOME.</b><br>And the color of the color<br>$\frac{1}{2}$ | EVEN<br>NAME     | <b>Were</b><br>E     |
|--------------------|----------------------------------------------------------------------------------------------------|----------------------------------------------------------------------------------------------------|----------------------------------------------------------------------------------------------------|------------------|----------------------|
| New blank document | General notes                                                                                                    | APA style paper                                                                                                    | MLA style paper                                                                                                    | Open house flyer | Bold monogram resume |

**Figure 13**

- 3. The file can now be edited in the Word Online app. There is no need to save the file as the file will automatically save to your OneDrive.
- 4. To rename the document, click on the title at the top-left of the screen and type the new file name. Press the **Enter** key.

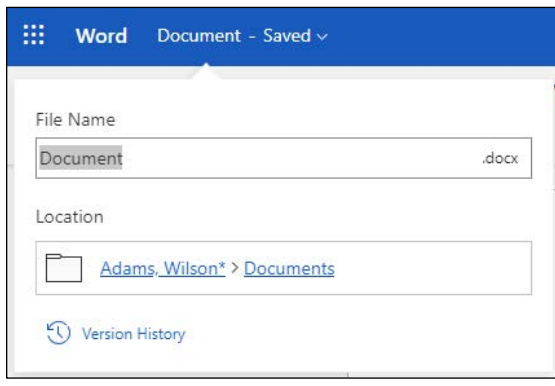

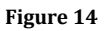

**Note:** Some documents will open in view mode. To edit these documents in Word Online, click the **Edit Document** button in the ribbon and then click **Edit in Browser**.

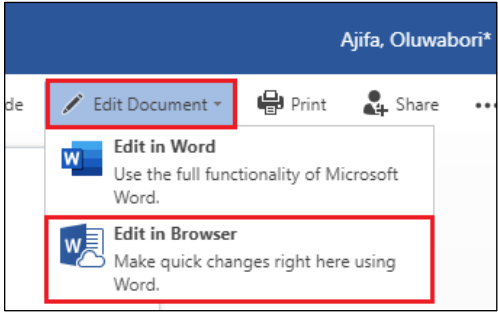

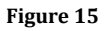

### <span id="page-8-0"></span>PowerPoint Online

- 1. From the Office 365 landing page, click on the **PowerPoint** icon.
- 2. Click on either **New blank presentation**, a template or a file listed under the **Recent** heading.

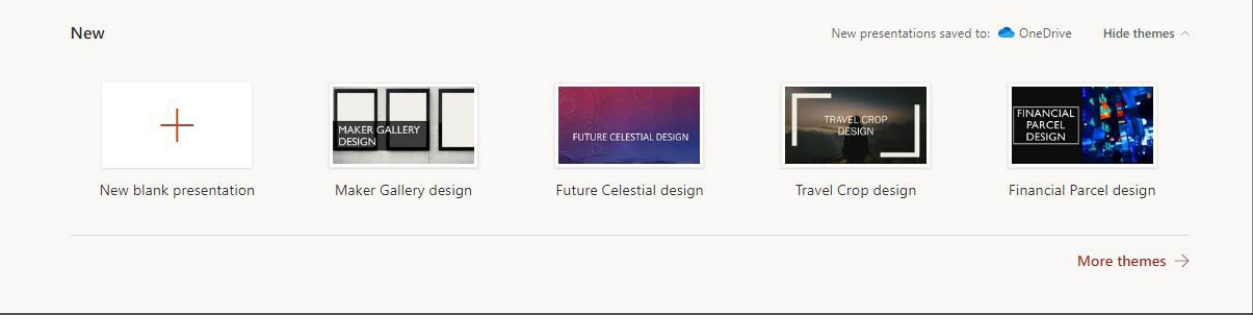

**Figure 16**

3. The file can now be edited in the PowerPoint Online app. There is no need to save the file as the file will automatically save to your OneDrive.

4. To rename the presentation, click on the title at the top-left of the screen and type the new file name. Press the **Enter** key.

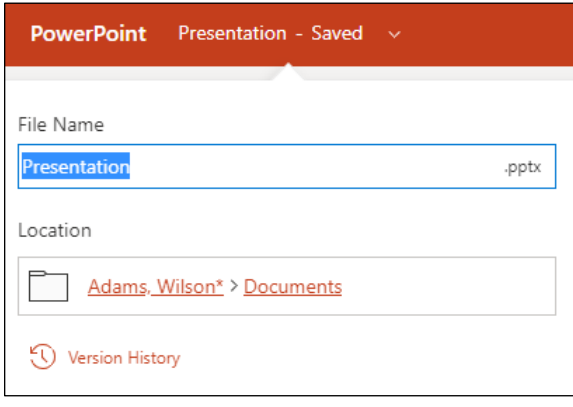

**Figure 17**

### <span id="page-9-0"></span>Presenting a PowerPoint from a Web Browser

Microsoft provides users the option to run a PowerPoint presentation from the web browser. This means that you can make a presentation on a machine that does not have PowerPoint installed.

**Note**: To use this effectively, the file must be saved on your OneDrive.

- 1. From the Office 365 landing page, click the **PowerPoint** icon.
- 2. Open the PowerPoint presentation you wish to run.
- 3. Click the **Slide Show** tab in the ribbon and then click the **From Beginning** icon in the **Start Slide Show** group.

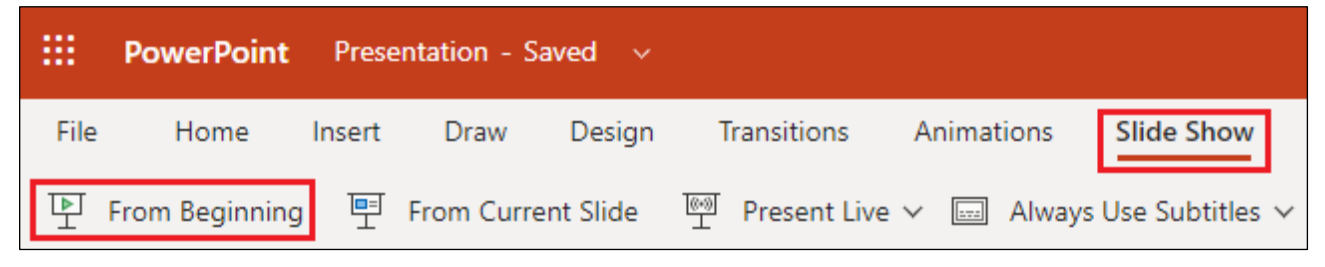

### <span id="page-10-0"></span>Excel Online

- 1. From the Office 365 landing page, click the **Excel** icon.
- 2. Click on either **New blank workbook**, a file listed beneath the **Recent** heading, a template to find your file.

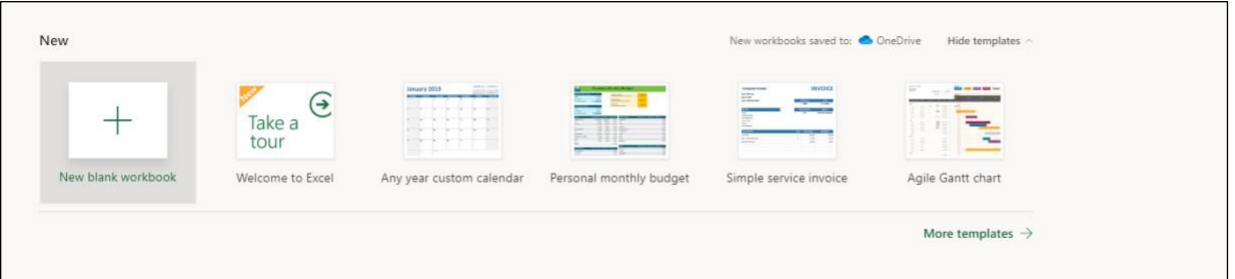

#### **Figure 19**

3. You can also find your file via the **More in OneDrive** link at the bottom of the page.

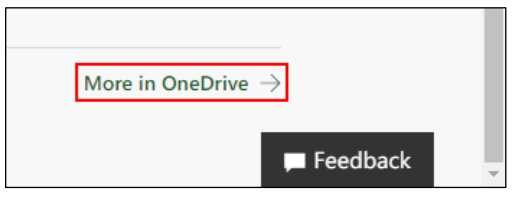

**Figure 20**

4. If you are opening a file from OneDrive, you may have to click the **Edit Workbook** button and then click **Edit in Browser**.

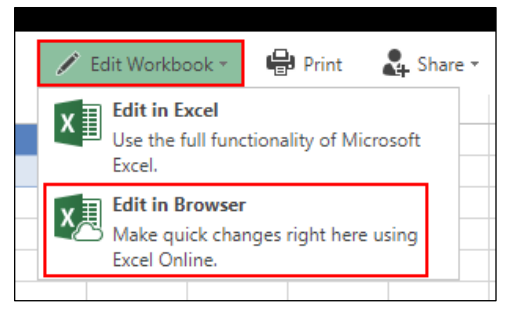

**Figure 21**

5. The file can now be edited in the Excel Online app. There is no need to save the file as the file will automatically save to your OneDrive.

6. To rename the workbook, click on the title at the top-left of the page, type the new file name and then press the **Enter** key.

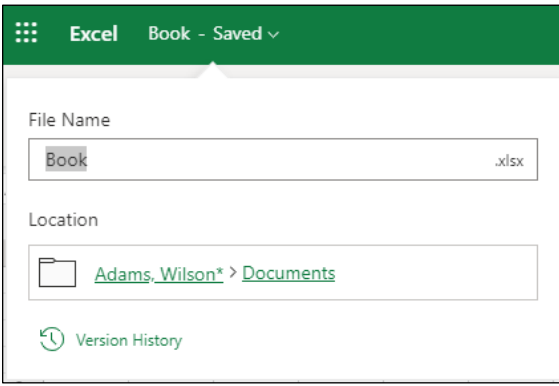

**Figure 22**

## <span id="page-11-0"></span>**Saving a Local Copy**

There will be times when you are working on a file in the cloud, but wish to have a copy saved to your local machine as well. The process to save a local copy is the same for Word Online, Excel Online and PowerPoint Online.

1. If you are not already editing the document, click the **Edit in Browser** button in the **Edit Document** dropdown menu.

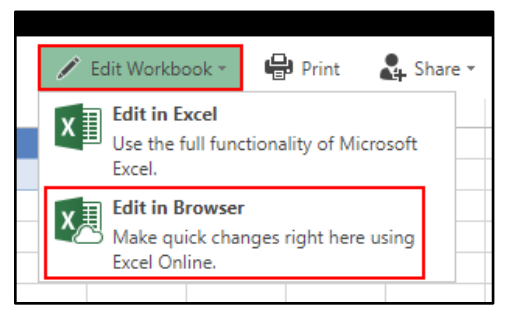

**Figure 23**

2. Click the **File** tab in the ribbon.

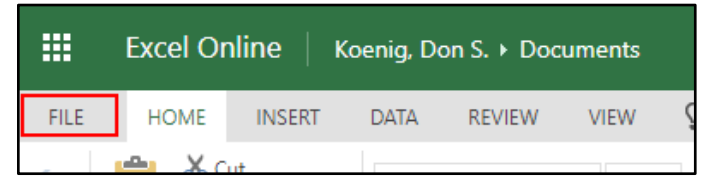

3. Click **Save As** and then click the **Download a Copy** button.

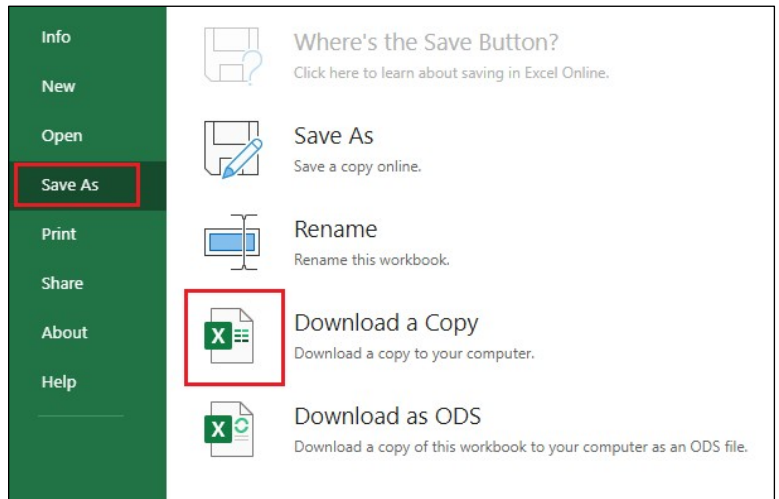

#### **Figure 25**

4. The file will save to your downloads folder.

# <span id="page-12-0"></span>**Closing an App**

When working on a document in one of the Microsoft Online apps, the file will automatically save. To close the app when you are finished working, simply close the tab in your internet browser.

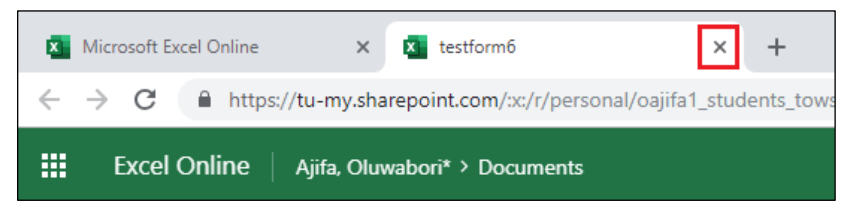

# <span id="page-13-0"></span>**Outlook Web App**

The Outlook web app creates a user experience similar to the local version of Outlook.

### <span id="page-13-1"></span>Checking Mail

- 1. From the Office 365 landing page, click on the **Outlook** icon.
- 2. The Outlook web app will open in a new tab.

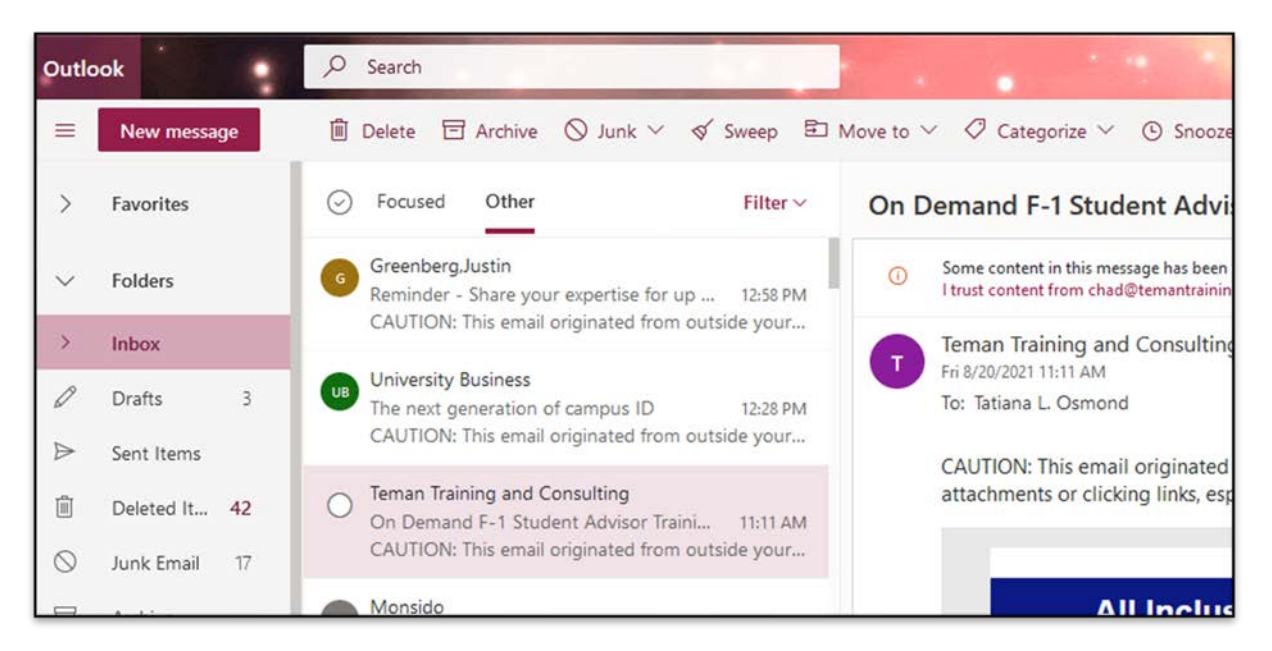

#### **Figure 27**

Fay Fold Inb 0 Drat

3. To return to Office 365, use the app launcher or close the browser tab.

### <span id="page-13-2"></span>Outlook Calendar

- 1. Click the **Calendar** icon in the upper-left corner of your Outlook web app screen.
- 2. The calendar will open within the same browser tab.
- 3. To return to Office 365, use the app launcher or close the browser tab.

**Figure 28**

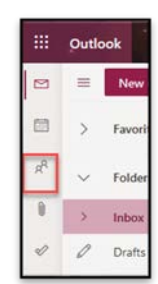

### Outlook People (Formerly Contacts)

<span id="page-13-3"></span>1. Click the **People** icon in the upper-left corner of your Outlook web app screen or you may find it on the upper left side of your screen.

- 2. The **People** screen will appear in the same browser tab.
- 3. To return to Office 365, use the app launcher or close the browser tab.

<span id="page-14-0"></span>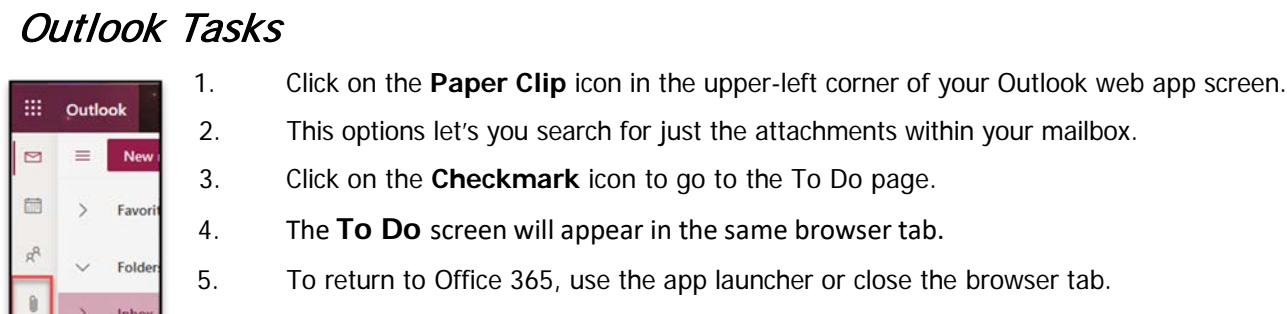

Figure 30

# <span id="page-14-1"></span>**OneDrive**

Draft

OneDrive is Microsoft's service for hosting files in the "cloud". This service is available for free to everyone at Towson University. OneDrive offers users a simple way to store, sync and share all kinds of files. Each individual receives 1TB of storage space. This storage can be accessed from your web browser.

- 1. From the Office 365 landing page, click on the **OneDrive** icon.
- 2. The **OneDrive** file view will open in a new browser tab.

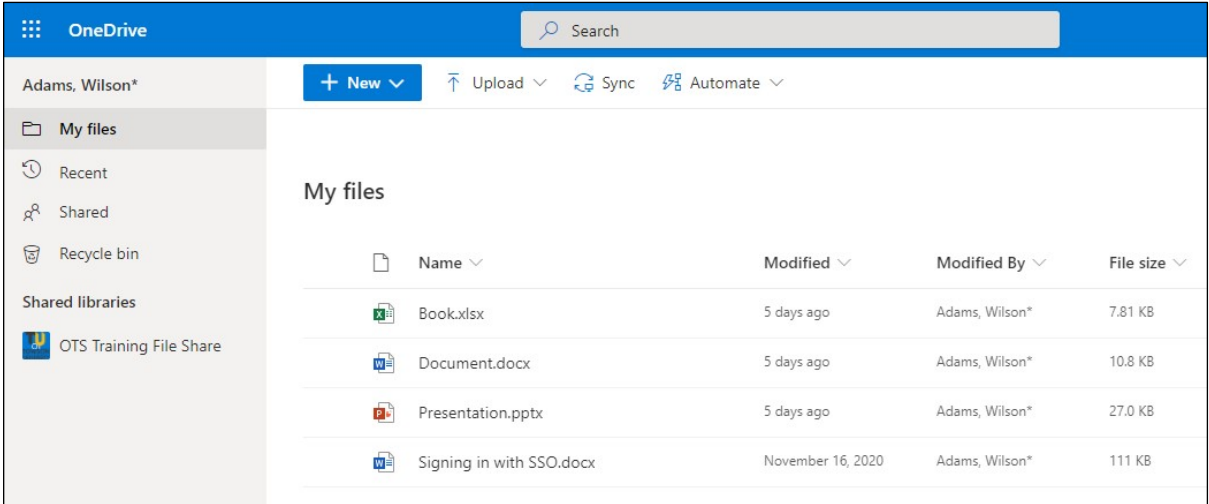

#### **Figure 31**

3. To return to Office 365, use the app launcher or close the browser tab.

## <span id="page-15-0"></span>**SharePoint**

SharePoint is a web-based program tied into Office 365 that serves as a hub for sharing information, storing files and group collaboration.

- 1. From the Office 365 landing page, click on the **SharePoint** icon.
- 2. The SharePoint sites you follow will appear in a new browser tab.

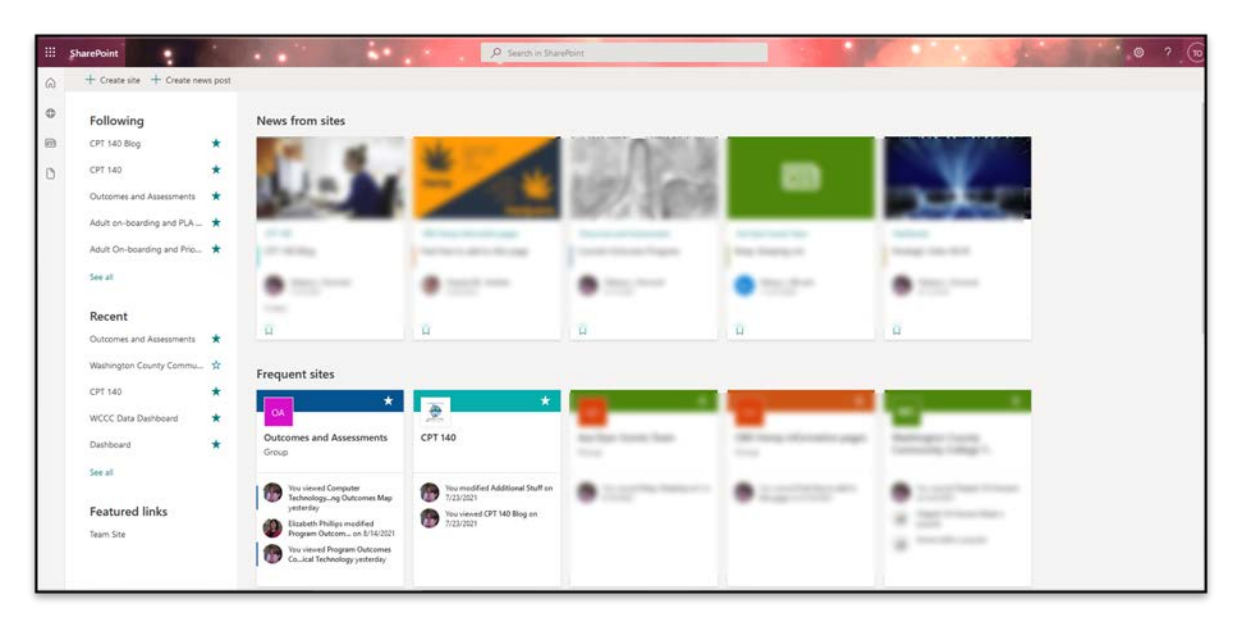

#### **Figure 32**

3. To return to Office 365, use the app launcher or close the browser tab.

# <span id="page-15-1"></span>**Sharing Files from an Office Desktop App**

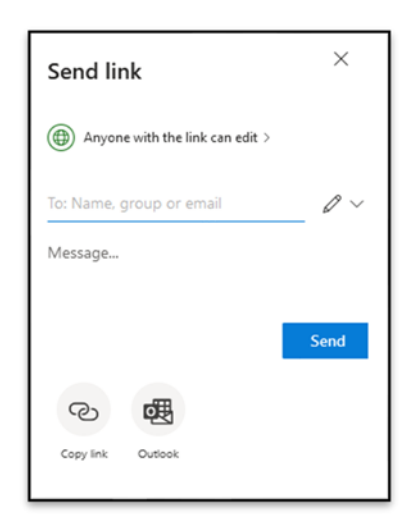

Sharing a document you have created in an Office app is easy with your OneDrive. This process is the same from any Office app including Word, Excel and PowerPoint.

- 1. Click the **File** tab in the ribbon.
- 2. Select **Share**.
- 3. Decide which level of sharing you want to give.
- 4. Invite people to the document by adding their name, group or email.
- 5. Provide a message.
- 6. Click the **Send** button.